## ステップ 2 タブレットで「Meet ミート 」を使う方

 $\cdot$ 

① タブレットを開きます。開くと自動で電源が入ります。

② 画面下に並んでいる三つの丸いアイコンの一番右をタッチするとĆlassroomが開きます。

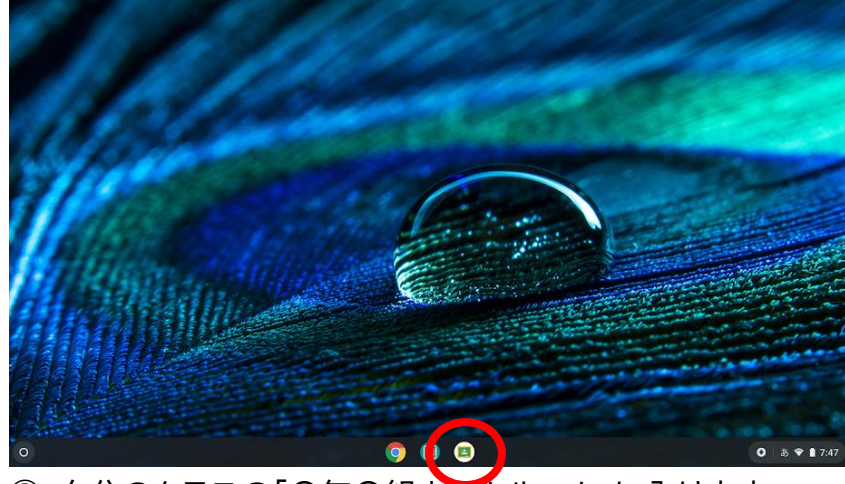

③ 自分のクラスの「〇年〇組ホームルーム」に入ります。

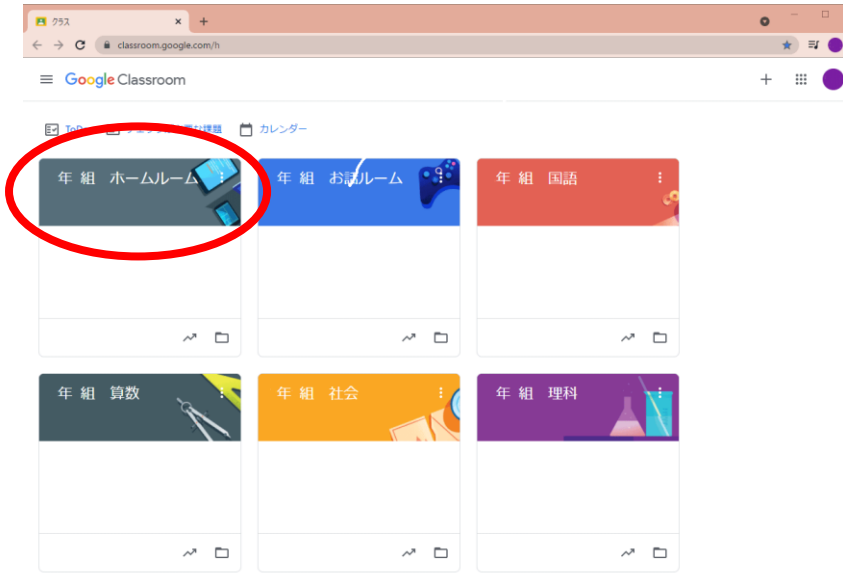

④ 〇年〇組ホームルームの下にある「Meet のリンク https://meet~」をタッチします。

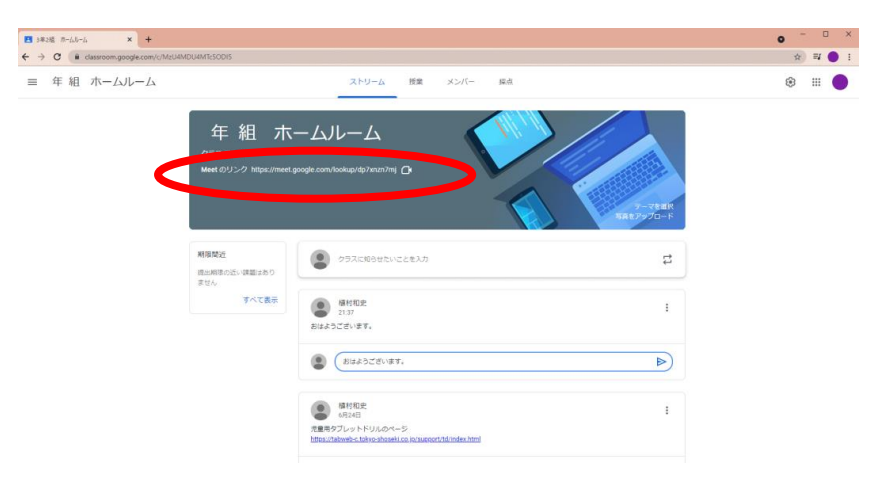

⑤ 下記の画面が出たら (今すぐ開始)を押します。

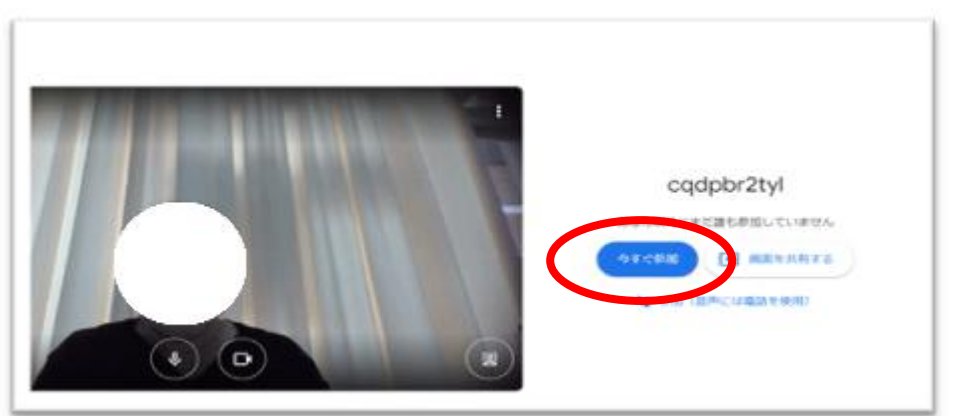

⑥ 開いたら、設定(せってい)を行います。 ❶マイクを切る(オフにする)。自分が発言する時だけマイクをオンにして下さい。

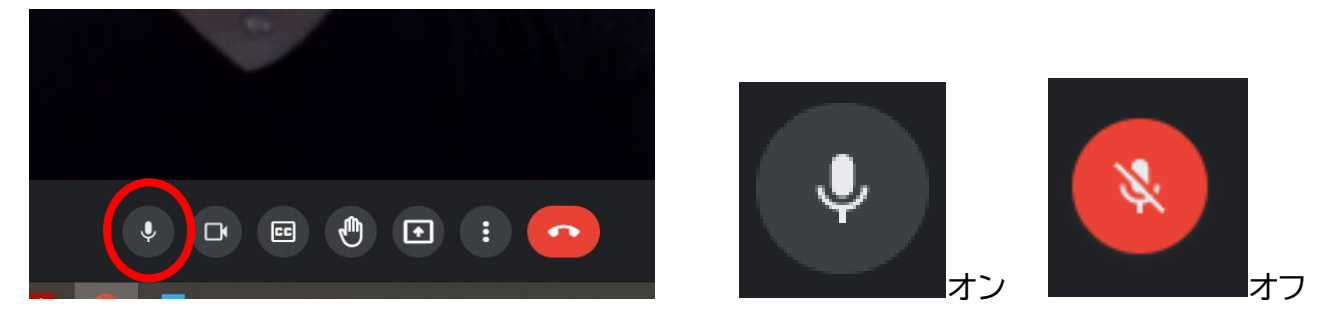

2画面に自分が映っていない時は■を押して設定画面から「カメラを切り替え」を押します。 ※押す度に 2 つあるカメラが交互に切り替わります。

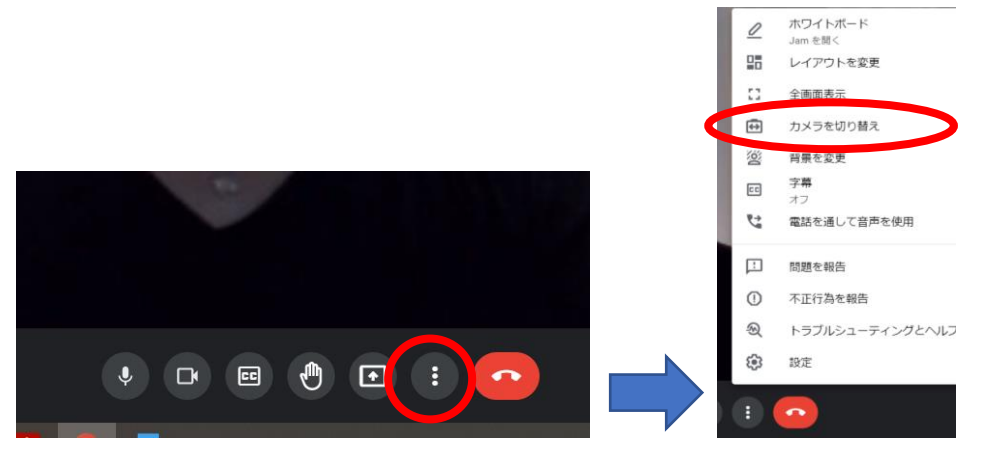

●画面のレイアウトをする。先生の指示で「 $\stackrel{\cup \; \check{\nu}}{\cong}$ 」または「スポットライト」をえらぶ。

押して設定画面から「レイアウトを変更」を押します。

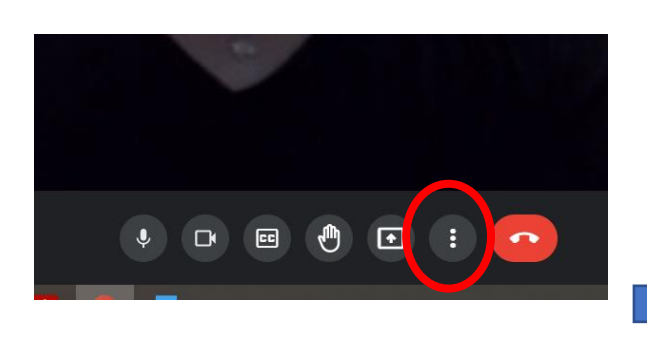

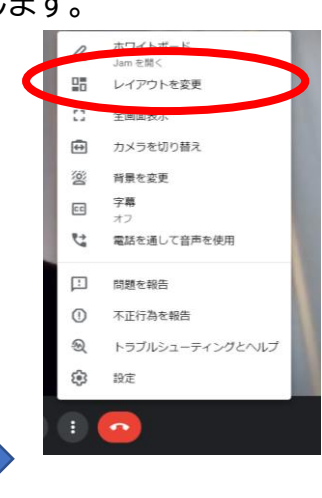

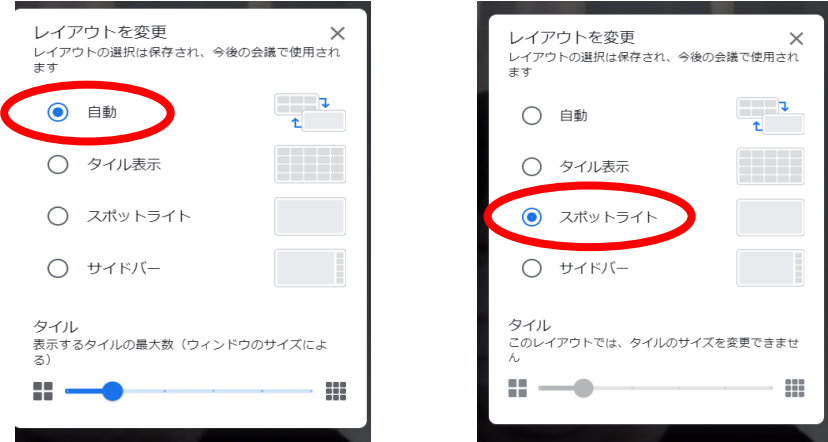

話ている人を映すには「スポットライト」にチェックを入れます。 全員の顔を映す時は「児童」にチャックを入れます。 レイアウトの変更が終わったら×ボタンを押します。

⑦ 朝の会や授業がおわったら、Meet を終了させます。赤い電話ボタンをおす。

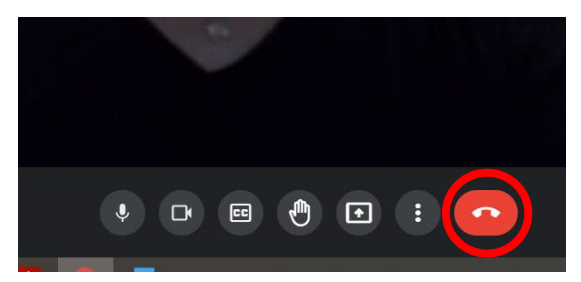

⑧ タブレットを終わる時は右上の×を押して、タブレットを閉じて終了になります。 ※タブレットは電源を切っても自動的に再起動するので電源は切れません。

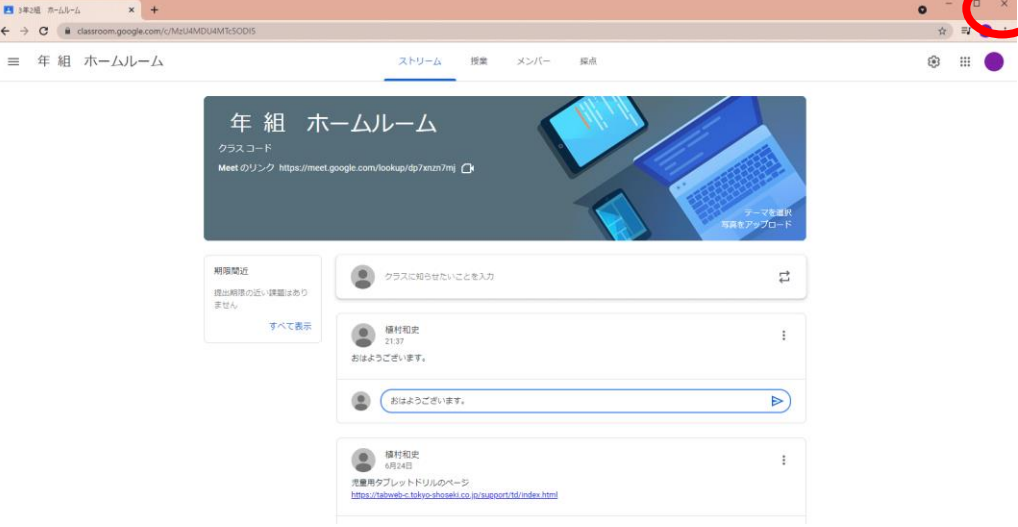